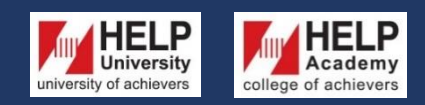

**LEARNING RESOURCE CENTRE https://library.help.edu.my/** 

# **HOW TO ACCESS HELP EBOOKS REPOSITORY**

## **STEP 1**

**Go to KOHA URL: <https://koha.help.edu.my/>**

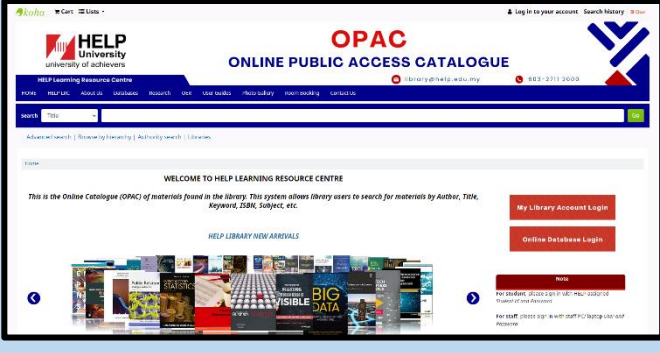

## **STEP 2**

**Enter the book title on the search box and click 'Go'. For example, Social psychology / Nyla Branscombe and Robert Baron.**

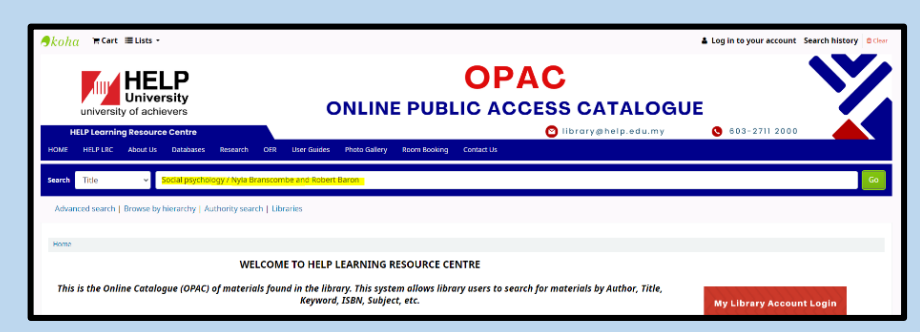

#### **STEP 3**

**The details of the book will appear. Please note that the 'Item type' is eBook.**

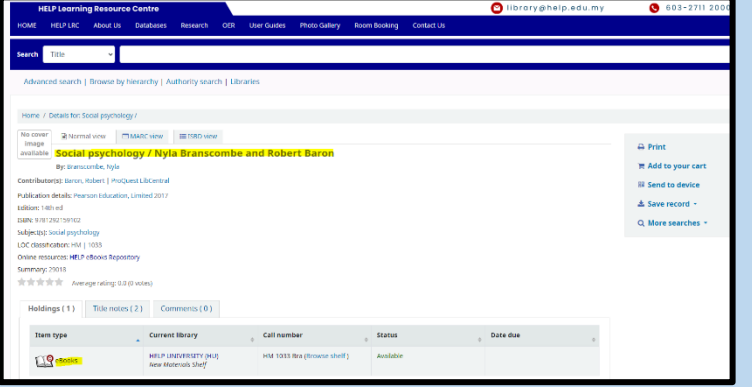

## **STEP 4**

#### **Click HELP eBooks Repository to access the eBook version.**

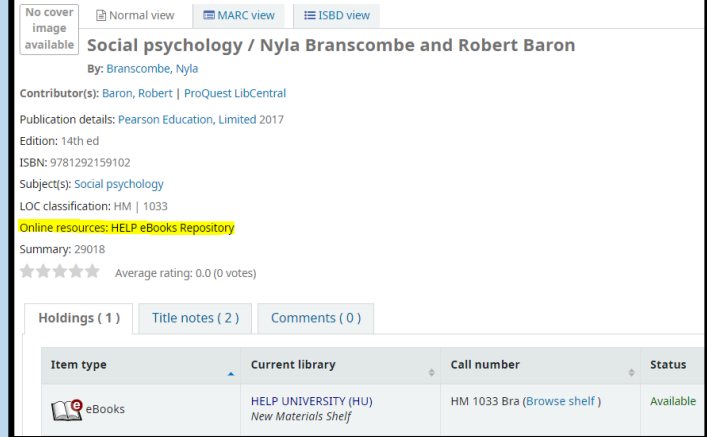

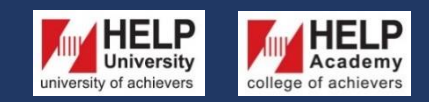

**LEARNING RESOURCE CENTRE https://library.help.edu.my/** 

## **HOW TO ACCESS HELP EBOOKS REPOSITORY**

## **STEP 5**

**Enter your Helplive email and click 'Next'.**

**For example (staff): norazian.m@help.edu.my**

**For example (student): B1234567@helplive.edu.my**

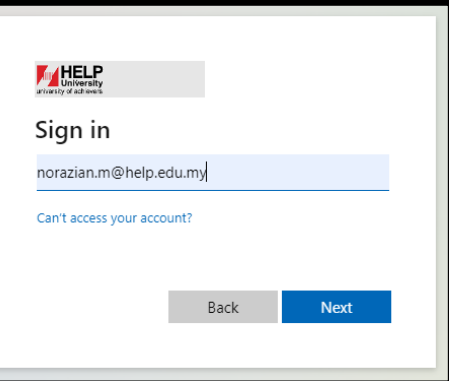

## **STEP 6**

**Enter your password, the same as your Helplive Email account. Then click 'Sign in'.**

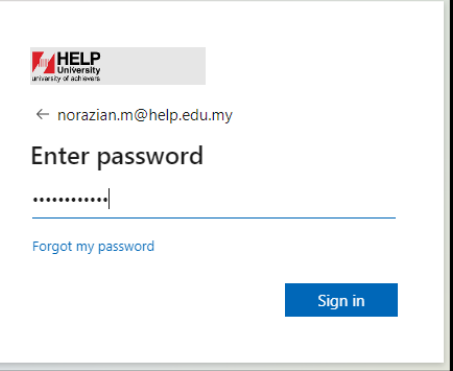

## **STEP 7**

**Click 'Yes' to stay signed in while you want to use KOHA OPAC. If you click 'No', you need to login every time you open KOHA OPAC.**

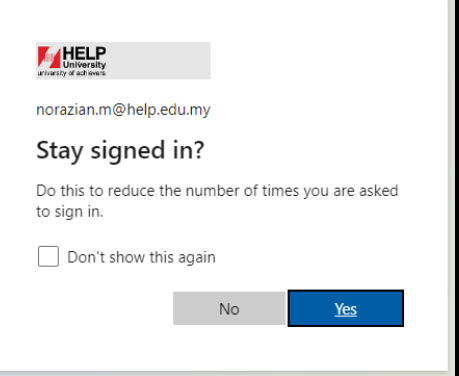

#### **STEP 8**

**It will link you to the eBook that you searched in KOHA OPAC. Please note that you can only read the eBook online but the eBook cannot be downloaded.**

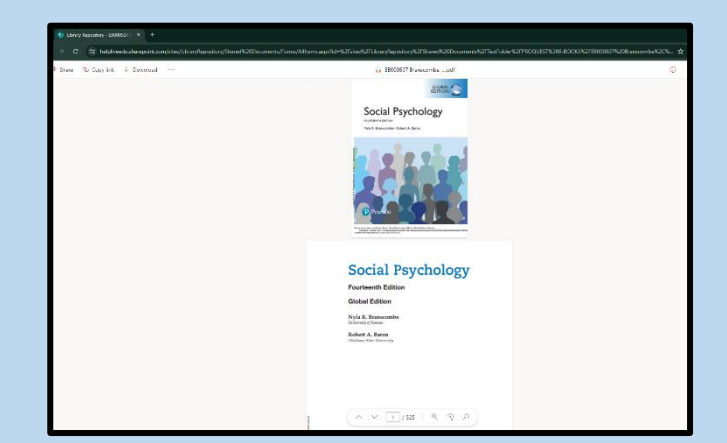